## **Outlook XP/2003**

## email\_outlookxp.pub Eff:Feb05 Page 1 of 2

SMTP settings.

## **How to set up the Outlook email client**

## A Fine Family of Companies **Ph: 262.820.8201 Fax: 262.820.8202 www.OnYourMark.com 22603 West Main Street Sussex, WI 53089 Outside Metro Milwaukee Call Toll Free: 800.747.3399 office@OnYourMark.com**:<br>mail Accounts:  $7x$ 1. With Outlook open go to **Tools > Email Accounts**. The E-Mail Ac-**E-mail Accounts** ⋦⋧ counts setup tool will open. ........................<br>You can change the e-mail accounts and directories that Outlook uses E-mail<br>© Add a new e-mail account 2. Select **Add a New email account**. Click on **Next>** at the bottom of the screen. C View or change existing e-mail accounts Directory Add a new directory or address book C View or change existing directories or address books  $Next >$  $\mathop{\mathsf{Close}}$ < Back 3. Now select **IMAP**. Click **Next>** to continue. mail Acc  $|?|x$ Server Type ⊊⊰ choose the type of server your new e-mail acount will work with C Microsoft Exchange Server<br>Connect to an Exchange server to read e-mail, access public folders, and<br>share documents. POP3 ionnect to a POP3 e-mail server to download<br>our e-mail.  $C$  IMAP **IMAP**<br>Connect to an IMAP e-mail server to download e-mail and synchronize<br>mailbox folders.  $C$  HTTP .<br>onnect to an HTTP e-mail server such as Hotmail to download e-mail and<br>synchronize mailbox folders. **Additional Server Types** nect to another workgroup or 3rd-party mail server <Back Next> Cancel

.<br>E-mail Accounts

http://www.onyourmark.com/tutorials/email/index.html. You may also contact your Internet Service Provider for your

4. Now you will be at the Internet E-Mail Settings screen. Enter the following information as shown:

**Your Name**: Enter a full name for the account (i.e. Joe Smith, ABC Co. Human Resources). This name will appear as the "From" name in the recipient's email client.

**E-Mail Address**: Enter your entire email address

**User Name**: Enter your entire email address

**Password**: Enter the password for this email account

**Incoming mail server**: Enter imap.yourdomain.com, replacing "yourdomain.com" with the domain of your website. For example, if your domain is "xyzinc.com," you would enter "imap.xyzinc.com."

**Outgoing mail server**: Enter in the SMTP server for your Internet Service Provider in the Outgoing Server box. A list of some ISP's SMTP servers can be found at:

**Internet E-mail Settings (IMAP)** ଛ Each of these settings is required to get your e-mail account working **Server Information User Information** Your Name: Joe Smith Incoming mail server (IMAP): imap.yourdomain.com E-mail Address: pe.smith@yourdomain.com Outgoing mail server (SMTP): smtp.yourisp.com Logon Information User Name: | joe.smith@yourdomain.com Password:  $*$  $\nabla$  Remember password Log on using Secure Password Authentication (SPA) More Settings ...  $\langle$  Back Next > Cancel

 $2x$ 

**OnYourMark, LLC** 

6. Now click **Finish** to complete email setup.

We recommend taking time to explore the features of Outlook to acclimate yourself with the program. Assistance with Outlook features is provided within the program under the Help tab.

Once your mail has downloaded, please reply to any test messages sent to you from OnYourMark, LLC. These test message replies verify that you can properly send email.

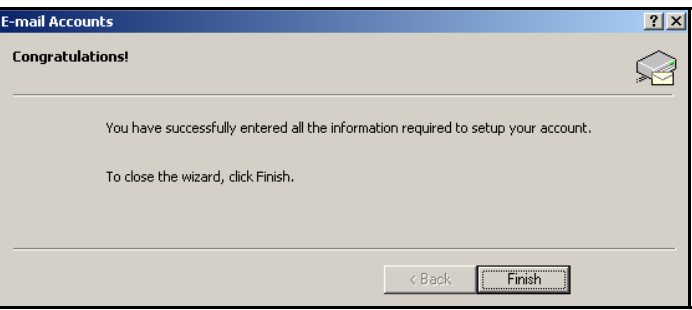

If you have questions on this tutorial, please contact us. We are happy to help!